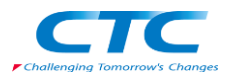

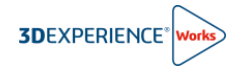

# **【管理者向け】**

# **ユーザー招待・ライセンス設定手順書**

# R2024x

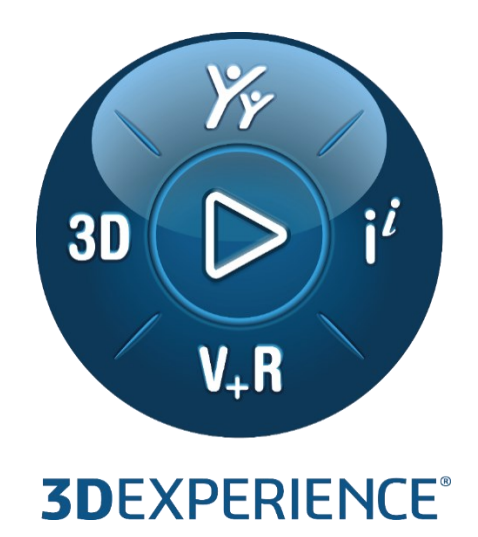

Version4 2023 年 11 月 24 日

伊藤忠テクノソリューションズ株式会社

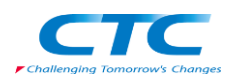

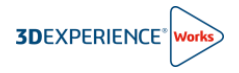

# 目次

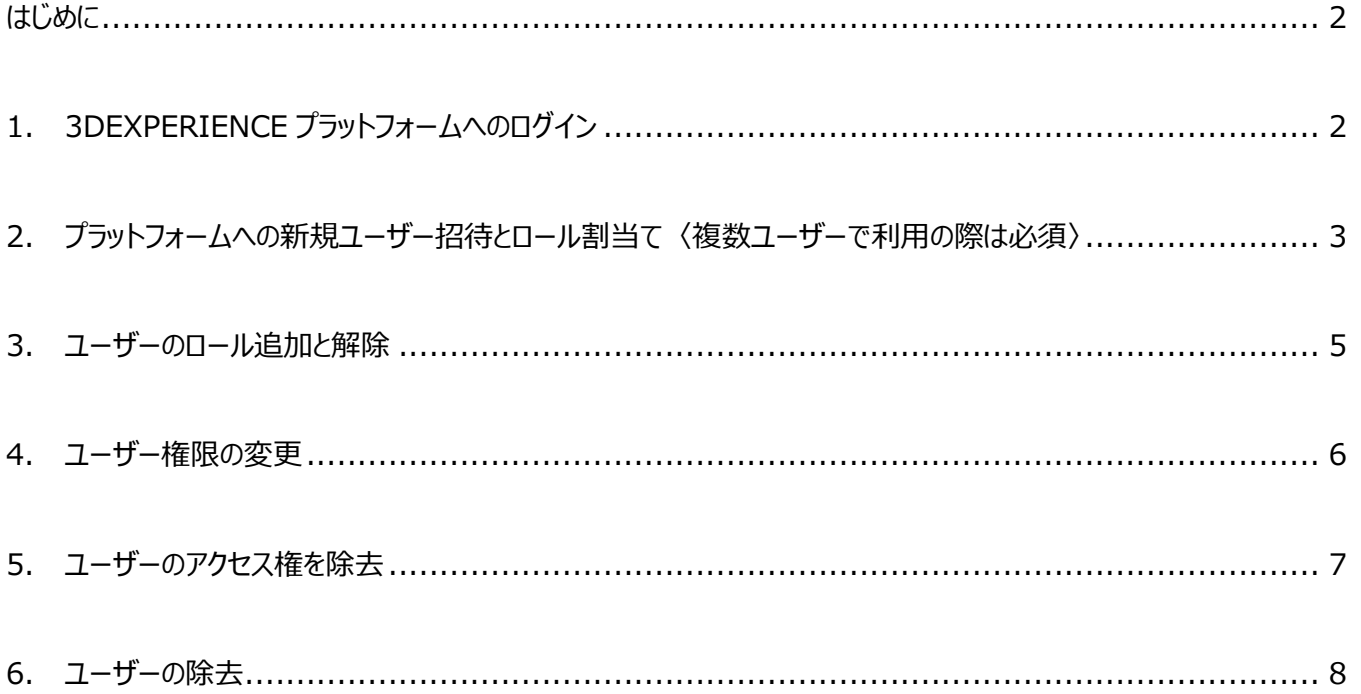

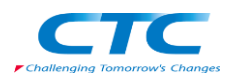

#### <span id="page-2-0"></span>**はじめに**

本ドキュメントでは、プラットフォームで共同作業を行うユーザーの招待とユーザーへのロール(ライセンス)割当て、招待済 みユーザーのロール編集や権限変更について説明します。

本ドキュメントに記載の操作はプラットフォームの管理者権限を持ったユーザーで実施します。

# <span id="page-2-1"></span>**1. 3DEXPERIENCE プラットフォームへのログイン**

- 1) インターネットブラウザにて、3DEXPERIENCE プラットフォームにアクセスします。 3DEXPERIENCE プラットフォームの URL が分からない場合は、インターネットブラウザのアドレスバーに下記 URL を入力し、アクセスしてください。 <https://www.solidworks.com/3dx>
- 2) 3DEXPRIENCE ID を利用してログインします。
	- 3DEXPERIENCE ID をお持ちでない場合は、①~⑦の情報を入力・選択し、⑧登録をクリックします。 ※登録をクリックし、しばらくするとお客様宛に「アカウント承認」メールが届きますので、承認処理を実施してください。
	- □ 既に 3DEXPERIENCE ID をお持ちの場合は、 ④をクリックし、ログインを実施してください。
	- 既に 3DEXPERIENCE ID をお持でパスワードを忘れた場合は、○B をクリックし、パスワードの再設定を実施 してください。

※パスワードの再設定を実施した際は、2 分程経過から 3DEXPERIENCE プラットフォームへのログインを実施してください。

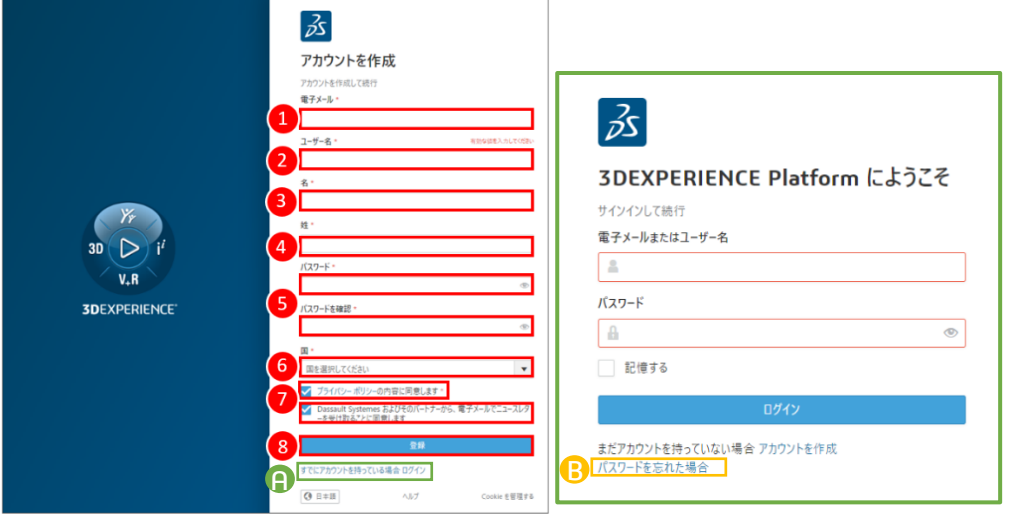

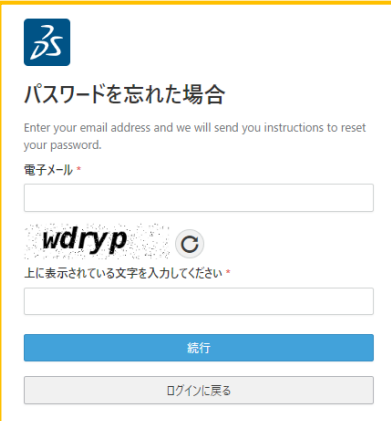

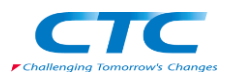

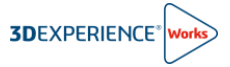

- <span id="page-3-0"></span>**2. プラットフォームへの新規ユーザー招待とロール割当て** 〈複数ユーザーで利用の際は必須〉
	- 1) Members Control Center へのアクセス

**ダッシュボードとコックピットのリスト**をクリックし、①**Members Management** > ②**Members** タブをクリックします。

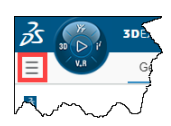

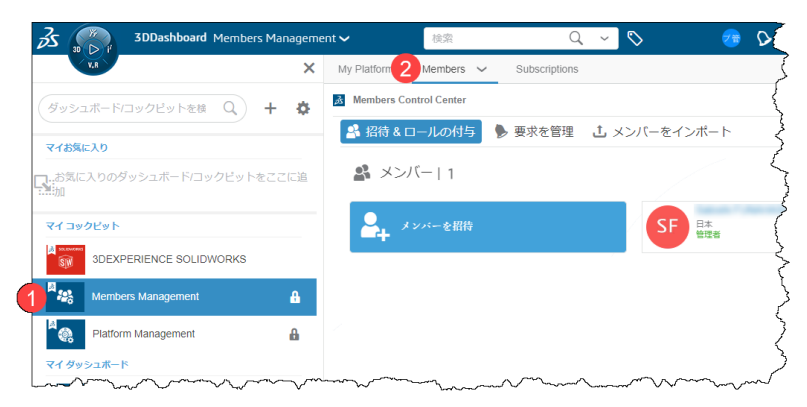

2) メンバーの招待

Members Control Center の①**招待&ロールの付与タブ**で②**メンバーを招待**をクリックします。

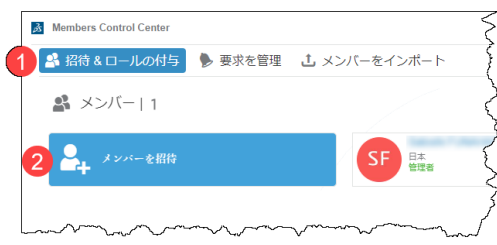

#### 電子メールアドレスの入力とユーザー権限の設定

- ① **ユーザーの電子メール**に招待するメンバーのアドレスを入力します。
- ② **ユーザー権限**を 3 種類より選択します。

管理者 : Platform Manager ロールが付与され、プラットフォーム管理メニューへアクセスできます。 メンバー : プラットフォームの一般ユーザー権限です。プラットフォーム管理メニューへのアクセスはできません。 外部ユーザー : コラボレーションスペースやコミュニティへのアクセスが制限されます。プラットフォーム管理メニューへのアクセスはで きません。

③ **次へ**をクリックします。

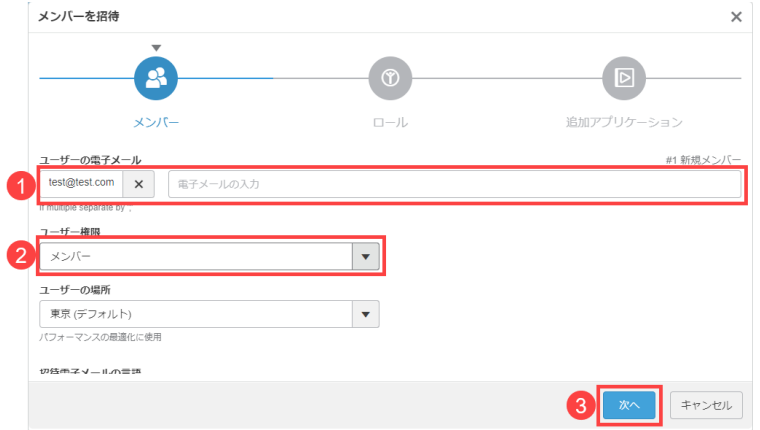

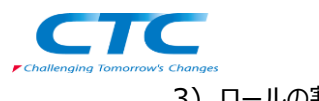

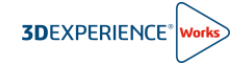

3) ロールの割当て

ロール割当ての前に次の点にご注意ください。

# ⚠ **ユーザーに割当てたロールはロールの利用開始から 30 日間は解除できません。 また、最終のログアウトから 2 時間経過するまで解除できません。**

① 割当てるロール(ライセンス)の**チェックボックス**を☑ON にし、②**次へ**をクリックします。

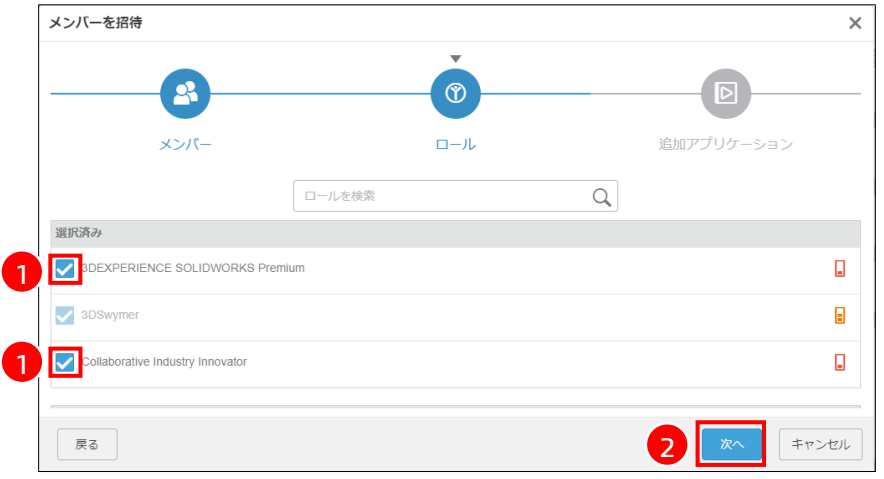

- 3DSwymer ロールは、プラットフォームにアクセスするための必須ロールです。
- Q 3DEXPERIENCE SOLIDWORKS や Collaborative Designer for SOLIDWORKS ロールを利用する際は、 Collaborative Industry Innovator ロールが前提ロールとして必要です。
- Q 3DEXPERIENCE SOLIDWORKS を利用するユーザーは、3DEXPERIENCE SOLIDWORKS を☑ON に設定します。

#### 4) 招待メールの送信

① **招待する**をクリックします。

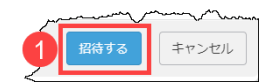

"招待する"をクリックすると、ユーザーにプラットフォームの招待メールが送信されます。

招待したユーザーが 3DEXPERIENCE プラットフォームにアクセスするための手順書「4-【ユーザー向け】プラットフォーム初回ロ グイン手順書」がございますので、必要に応じて招待ユーザーとドキュメントを共有してください。

以上で新規ユーザーの招待とロール割当ては完了です。

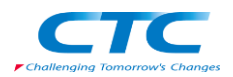

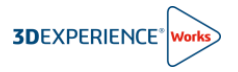

# <span id="page-5-0"></span>**3. ユーザーのロール追加と解除**

プラットフォーム既存ユーザーのロールを追加/削除する際は、次の手順で実施します。

1) Members Control Center へのアクセス

ダッシュボードとコックピットのリストより、 ①**Members Management** > ②**Members** タブをクリ ックします。

ロールを編集するメンバーの③**詳細**をクリックします。

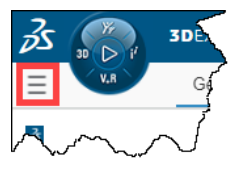

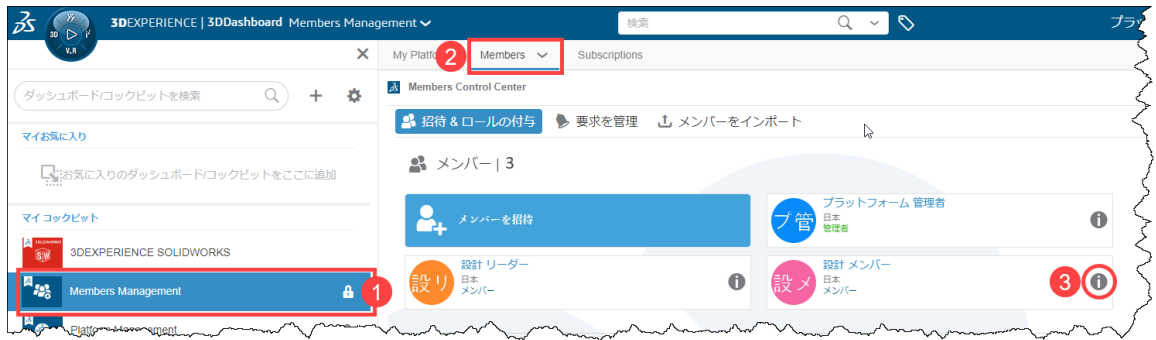

#### 2) ロールの追加と解除

追加/解除したいロール単位でチェックボックスの ON/OFF を切り替えます。

ロールの追加 : ①**すべて表示**を選択し、追加するロールの**チェックボックスを☑ON** にします。

ロールの解除 : ②**付与されたロールを表示**を選択し、解除するロールの**チェックボックスを□OFF** にします。

3DSwymer ロールは**設定**タブで**アクセスを除去**したうえで、**メンバーを除去**することで解除できます。

● が表示されているロールは利用開始から 30 日に満たないため、解除できません。

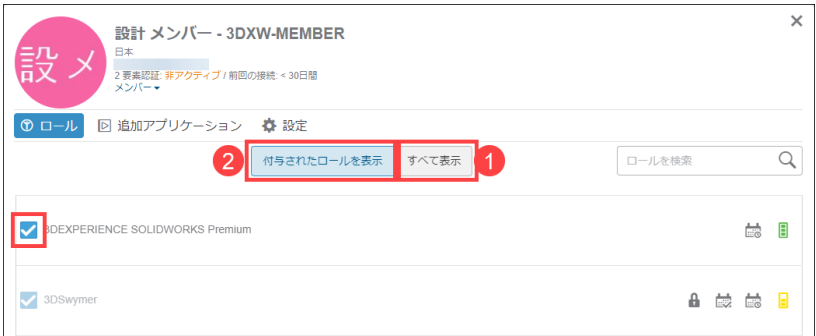

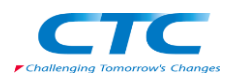

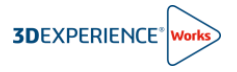

### <span id="page-6-0"></span>**4. ユーザー権限の変更**

プラットフォーム既存ユーザーの権限を変更する際は、次の手順で実施します。

1) Members Control Center へのアクセス

=ダッシュボードとコックピットのリストより、10 Members Management をクリックし、続けて ②**Members** タブをクリックします。

ロールを編集するメンバーの③**詳細**をクリックします。

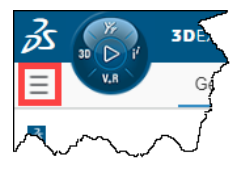

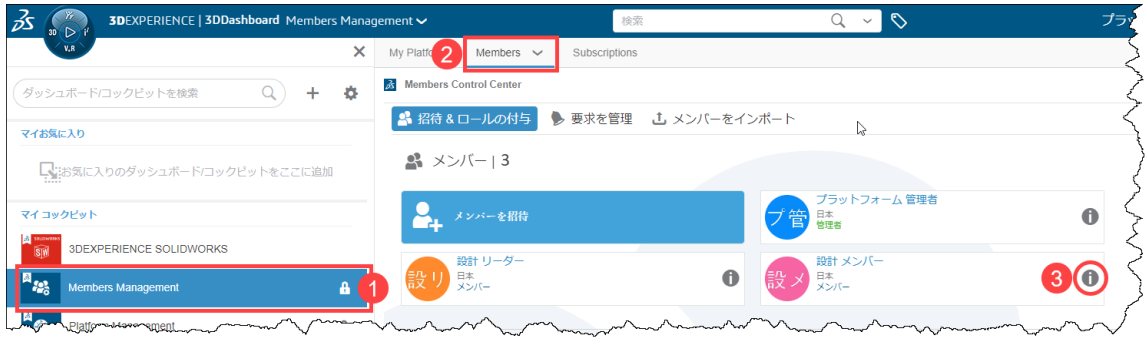

### 2) ユーザー権限の変更

① ▼より変更したい権限を選択します。

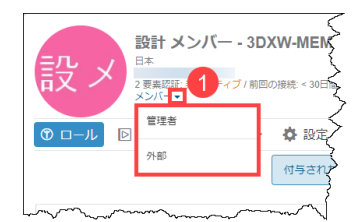

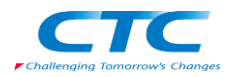

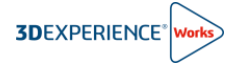

## <span id="page-7-0"></span>**5. ユーザーのアクセス権を除去**

既存ユーザーのアクセス権を除去することでプラットフォームへアクセスできなくすることができます。

⚠ **ユーザーのアクセス権を除去してもユーザーに付与されたロールは解除されません。必要に応じてロールの解除を実施してください。**

1) Members Control Center へのアクセス

ダッシュボードとコックピットのリストより、①**Members Management** > ②**Members** タブをクリッ クします。

ロールを編集するメンバーの③**詳細**をクリックします。

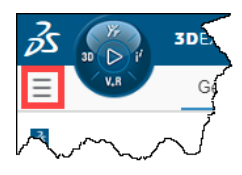

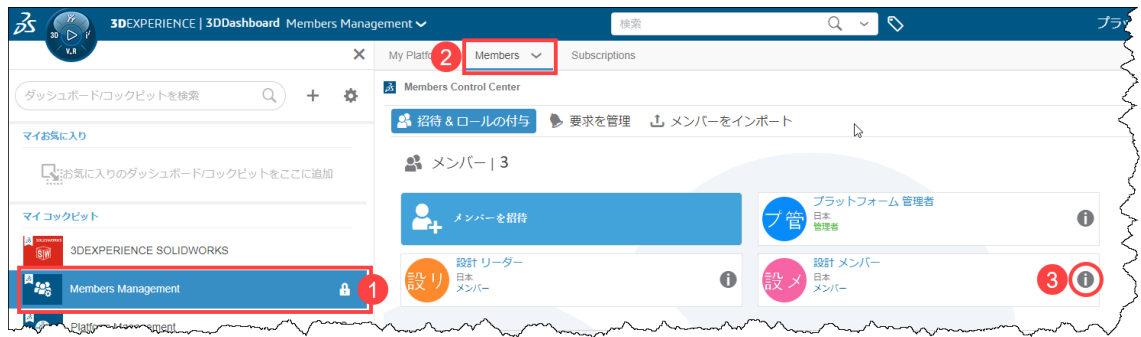

### 2) アクセス権を除去

#### ① **設定**タブをクリックし、②**アクセス権を除去**をクリックします。

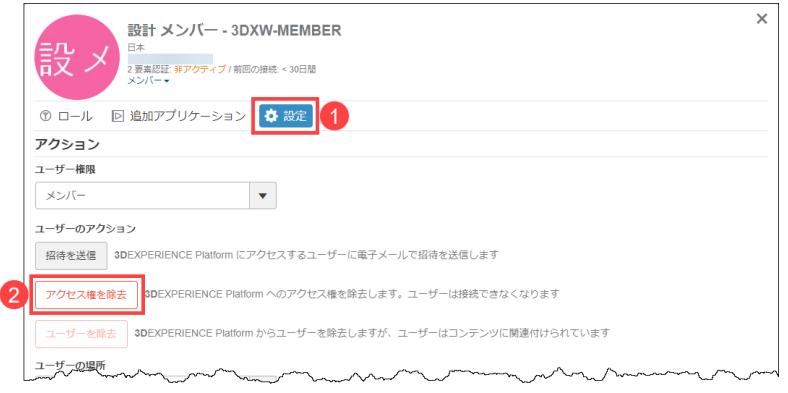

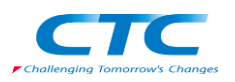

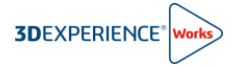

## <span id="page-8-0"></span>**6. ユーザーの除去**

- ユーザーを除去することで、そのユーザーはプラットフォームから完全に除去されます。
	- ⚠ **ユーザーを除去する前にユーザーに付与しているロールを解除してください。**
	- ⚠ **ロールへのアクセスから 30 日に満たない場合はユーザーを削除することはできません。30 日経過してから削除を実施してください。**
- 1) Members Control Center へのアクセス

ダッシュボードとコックピットのリストより、①**Members Management** > ②**Members** タブをクリッ クします。

ロールを編集するメンバーの③**詳細**をクリックします。

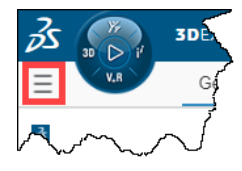

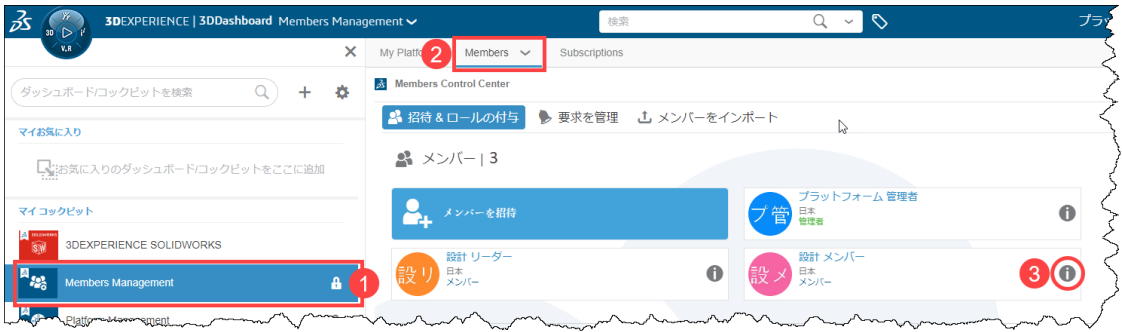

- 2) ユーザーの削除
	- ① **設定**タブをクリックし、②**ユーザーを除去**をクリックします。

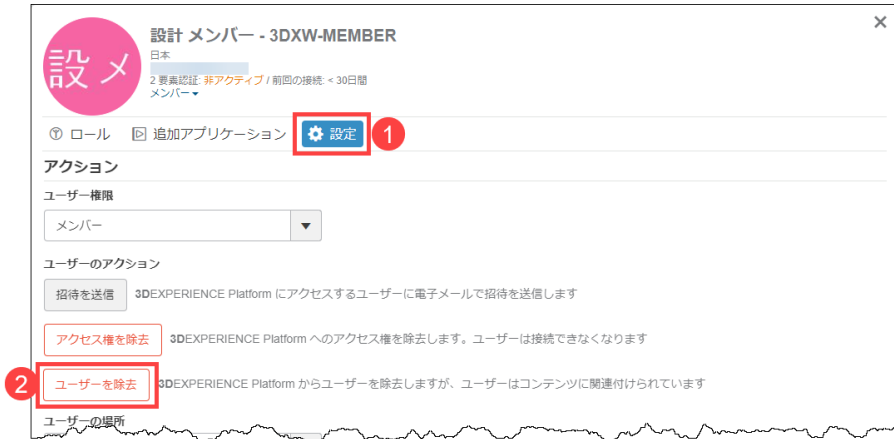